# เอกสารประกอบการสอนระบบการจัดการ ความรู้ เครือข่ายแลกเปลี่ยนเรียนรู้วิชาชีพสาย ปฏิบัติการ

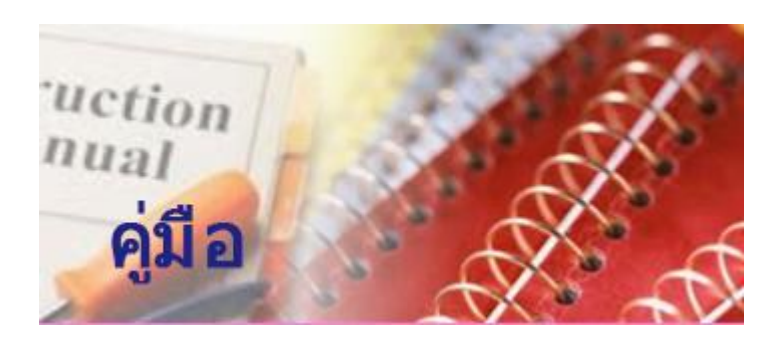

เว็บไซต์ KM : [http://km.chula.ac.th](http://km.chula.ac.th/) 

## การ Login เข้าสู่ระบบ

เมื่อเข้าระบบด้วย URL [https://www.km.chula.ac.th](https://www.km.chula.ac.th/) มาแล้วจะ เจอหน้าแรกดังรูป

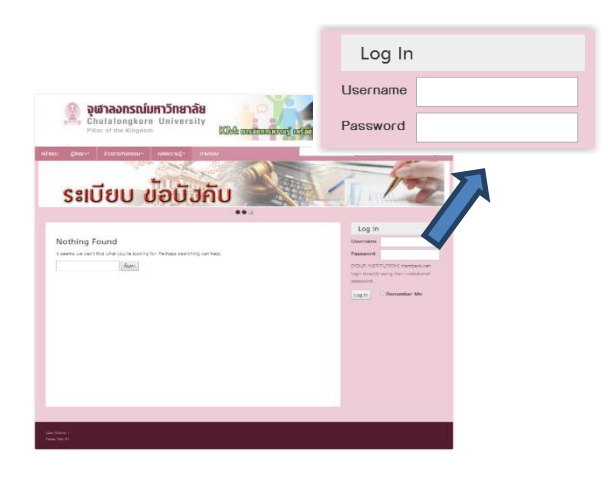

ท าการ Login ด้วยแอคเคาน์ CU-NET (แอคเคาน์ที่ใช้เข้า ้อินเทอร์เน็ต,อีเมลของจุฬา)และเมื่อ Log in สำเร็จจะ ปรากฏหน้าจอดังรูป

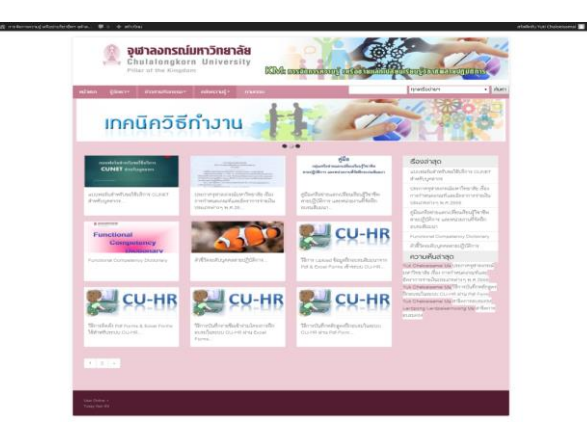

**ข้อสังเกต** จะปรากฏแถบสีดำอยู่ด้านบนที่มีข้อมูลของผู้ เข้าใช้งานและลิงค์เพื่อโพสบทความหรือแก้ไขบทความ

#### การออกจากระบบ (Logout)

ี ทำได้โดยคลิกที่เมนู "**ออกจากระบบ**" ตรงมุมขวาด้านบน ดังภาพ

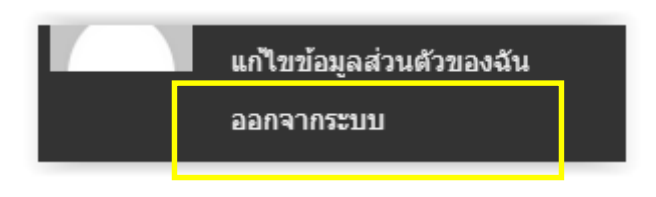

## รายละเอียดของระบบ

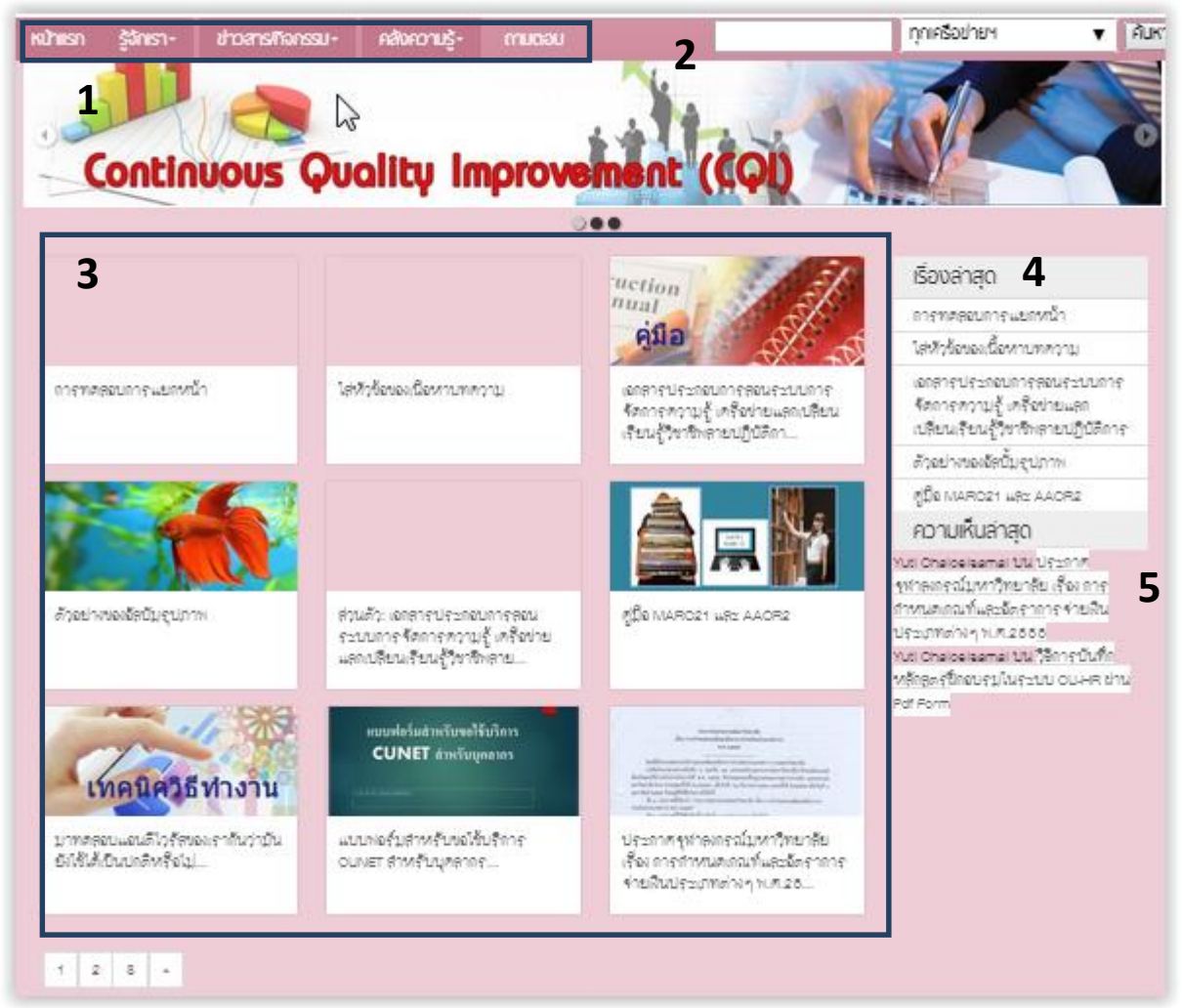

หน้าจอของระบบประกอบด้วยส่วนต่างๆดังต่อไปนี้

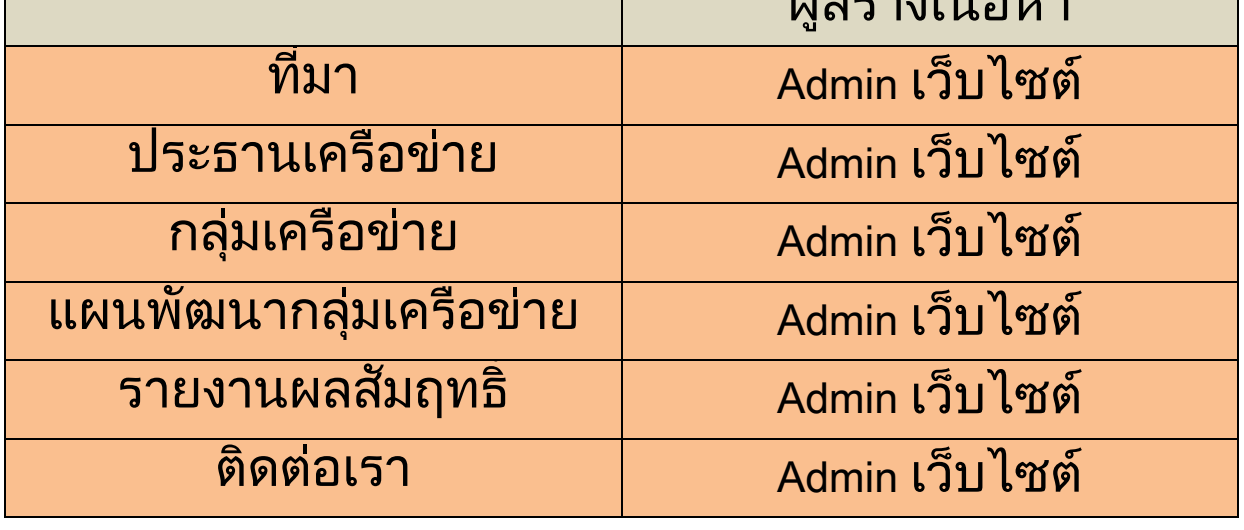

รู้จักเรา

#### เมนูต่างๆ หน้าแรก

1. เมนูหลักต่างๆ

2. ช่องค้นหาบทความ

ทั้ง และชนิดของบทความได้

- 3. รายการบทความต่างๆ ที่มีอยู่ แสดงบทความทั้งหมด หน้าละ 9 บทความ
- 
- 4. รายการเรื่องล่าสุดและความเห็นล่าสุด
- 
- 

แสดงบทความล่าสุด และความห็นล่าสุดที่เกิดขึ้น

รู้จักเรา, ข่าวสาร/กิจกรรม, คลังความรู้, ถามตอบ

ส าหรับค้นหาบทความโดยสามารถแยกตามหมวดหมู่

 $\n <sup>Q</sup>$   $\rightarrow$   $<sup>Q</sup>$   $\rightarrow$   $<sup>Q</sup>$   $\rightarrow$   $<sup>Q</sup>$ 

3

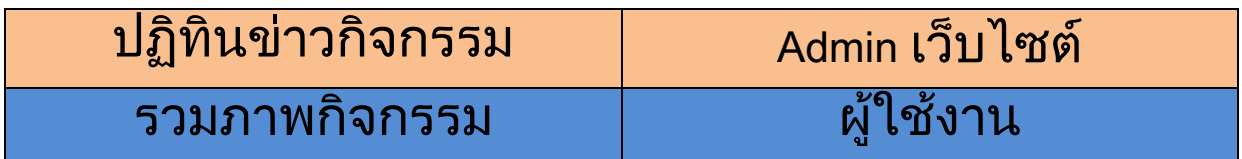

## คลังความรู้

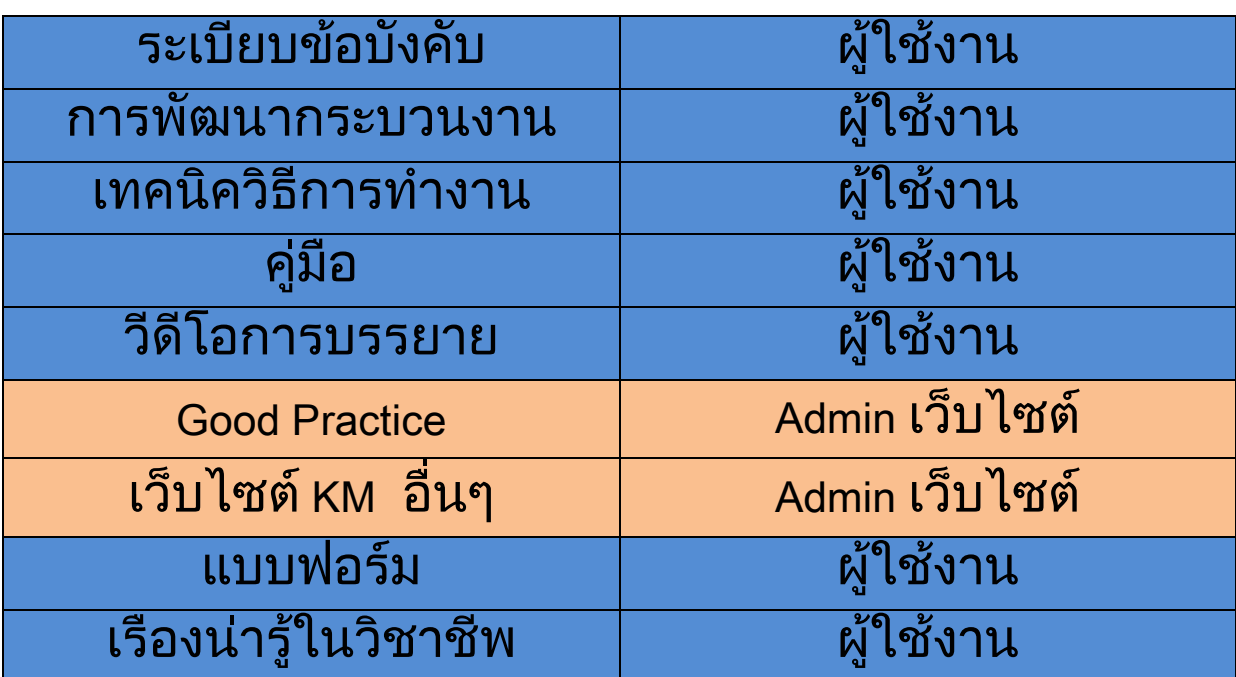

#### ถามตอบ สมัครอบรม

## การโพสบทความ

บทความจะแบ่งหมวดหมู่ตามเครือข่ายวิชาชีพ และ แบ่งเป็นชนิดบทความต่างๆด้วย การเขียนบทความใหม่ ี ทำได้โดยคลิกที่เมนู "**สร้างใหม่ > เรื่อง**" ดังภาพ

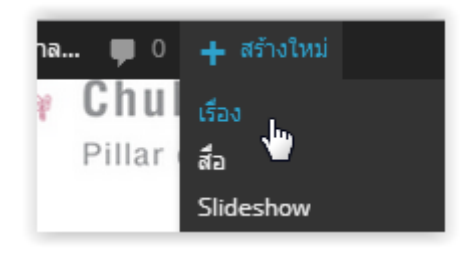

## และจะได้หน้าจอดังภาพ โดยการสร้างบทความมี ส่วนประกอบที่ต้องใส่รายละเอียดอยู่ 6 ส่วน คือ

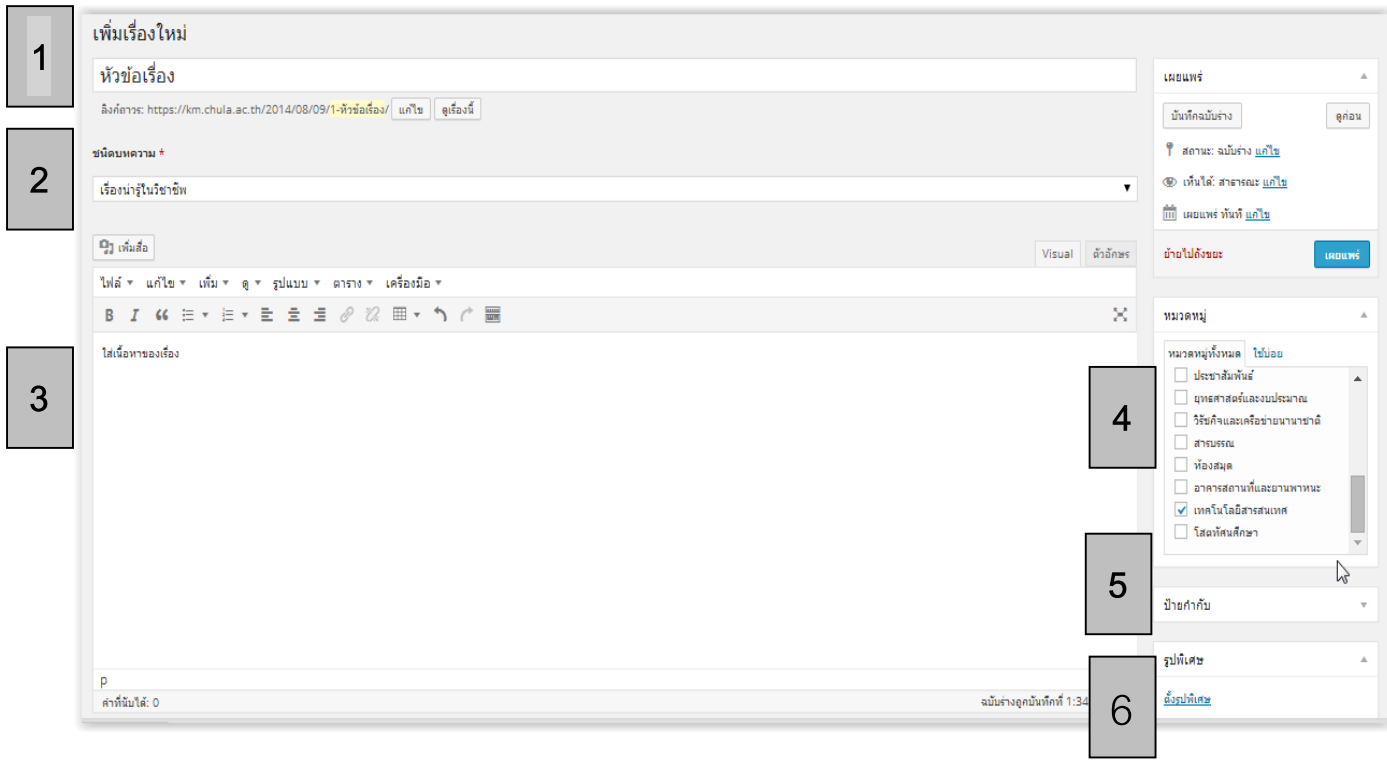

## 1. หัวข้อเรื่อง

#### 2. ชนิดบทความ

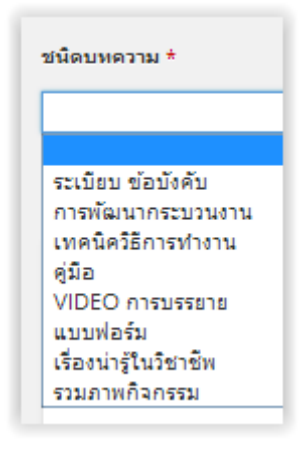

่เป็นชนิดที่เว็บไซต์กำหนดขึ้นมาเพื่อจัดหมวดหมู่ของ ็บทความ ผู้ใช้จำเป็นต้องเลือกชนิดบทความ 1 หมวดหมู่ ซึ่งประกอบด้วย 8 หมวดหมู่ดังนี้ 1) ระเบียบ ข้อบังคับ ระเบียบข้อบังคับต่างๆที่เกี่ยวข้องกับเครือข่าย 2) การพัฒนากระบวนงาน ้วิธีการพัฒนากระบวนการทำงาน ให้มี ประสิทธิภาพมากขึ้น 3) เทคนิควิธีการทำงาน ้เทคนิค หรือเคล็ดลับ ในการทำงาน 4) คู่มือ คู่มือแนะนำวิธีการทำงาน 5) วีดีโอการบรรยาย วีดีโอการบรรยายในเรื่องต่างๆของเครือข่าย

6) แบบฟอร์ม แบบฟอร์มต่างๆ 7) เรื่องน่ารู้ในวิชาชีพ ข่าวสารน่ารู้ที่เกี่ยวข้องกับเครือข่าย 8) รวมภาพกิจกรรม ภาพกิจกรรมที่เครือข่ายได้ทำ

## 3. เนื้อหาบทความ

เป็นเนื้อหาที่ต้องการจะสร้าง สามารถใส่ได้ทั้ง เนื้อหาที่เป็น ข้อความ รูปภาพ วีดีโอ หรือ ไฟล์ต่างๆ ที่ต้องการ ก็สามารถ upload ขึ้นเว็บไซต์และสร้าง ลิงค์สำหรับดาวน์โหลดได้

## 4. หมวดหมู่

แบ่งตามเครือข่ายวิชาชีพ 18 เครือข่าย

## 5. ป้ายกำกับ

ค าส าคัญ ที่เกี่ยวข้องในบทความ ใช้ในการค้นหา บทความให้ตรงกับความต้องการของผู้เขียน บทความ

#### 6. รูปพิเศษ

เป็นรูปที่แสดงและสื่อถึงบทความ จะปรากฏอยู่ที่ หน้ารายการบทความหลังจากเผยแพร่แล้ว รูปพิเศษ นี้จะใส่หรือไม่ใส่ก็ได้

เมื่อใส่ครบทั้ง 6 ส่วนแล้วให้กดที่เผยแพร่ เนื้อบทความ ของเราก็จะถูกเผยแพร่ลงบนเว็บไซต์

<u>\*\*หมายเหตุ หากนำข้อความหรือบทความมาจากแหล่งอื</u>่น ควรใส่แหล่งที่มาอ้างอิงไว้ด้วย และก่อนน าไฟล์สไลด์ หรือไฟล์อื่นๆแนบกับบทความ โดยที่ไฟล์นั้นไม่ได้สร้าง ขึ้นเอง ต้องขออนุญาตจากเจ้าของไฟล์นั้นก่อนเสมอ

## การค้นหาบทความ

เมื่อบทความถูกสร้างขึ้น บทความจะปรากฏที่หน้า แรกในส่วน รายการบทความต่างๆ นอกจากนี้ บทความ ที่ถูกสร้างขึ้นจะถูกจัดหมวดหมู่ตามชนิดบทความที่ผู้ ใช้ได้เลือก ทั้ง 8 หมวดหมู่ โดยสามารถไปที่หมวดหมู่ ของแต่ละบทความด้วยเมนู ของเว็บไซต์

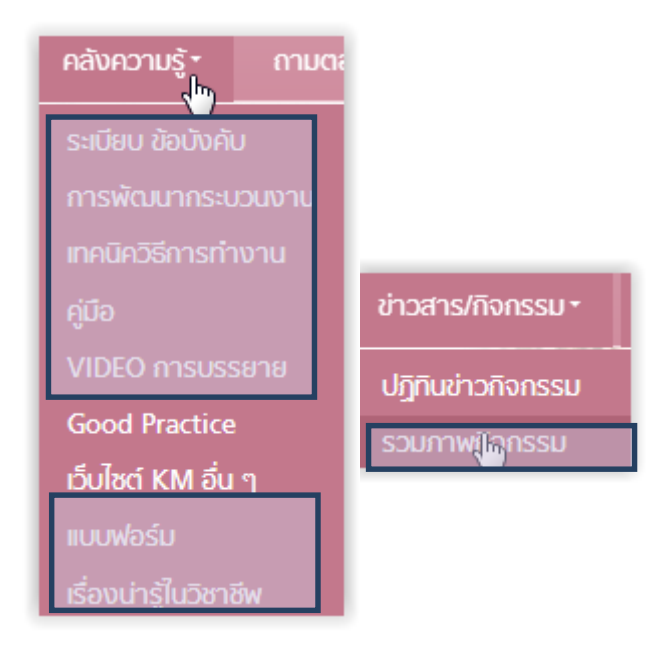

นอกจากนี้ ผู้ใช้ยังสามารถ ค้นหาบทความด้วยช่องค้นหา ็บทความ โดยสามารถใส่คำที่ต้องการค้นหา และเลือก เครือข่ายวิชีชีพที่ต้องการค้นหาได้

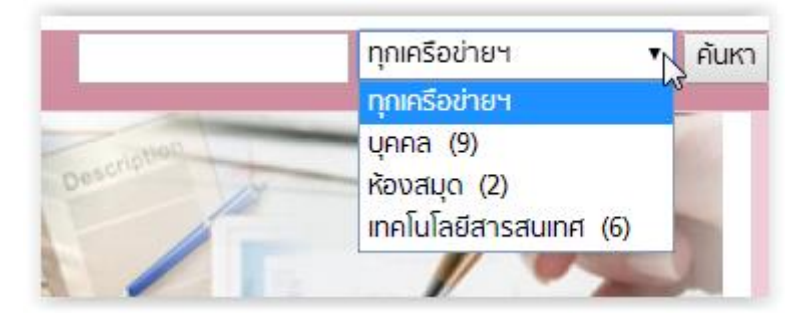

## การสร้างลิงค์ไปยังเว็บอื่นๆ

เราสามารถใส่ลิงค์ได้โดย เลือกข้อความที่ต้องการ แล้ว คลิกไอคอน จากนั้นใส่ URL

## การใส่รูปภาพ และไฟล์ต่างๆลงบทความ

ึการใส่รูปลงบทความ ทำได้โดยคลิกที่ไอคอน ⊡™้มสื่อ จะ ได้หน้าจอดังภาพ

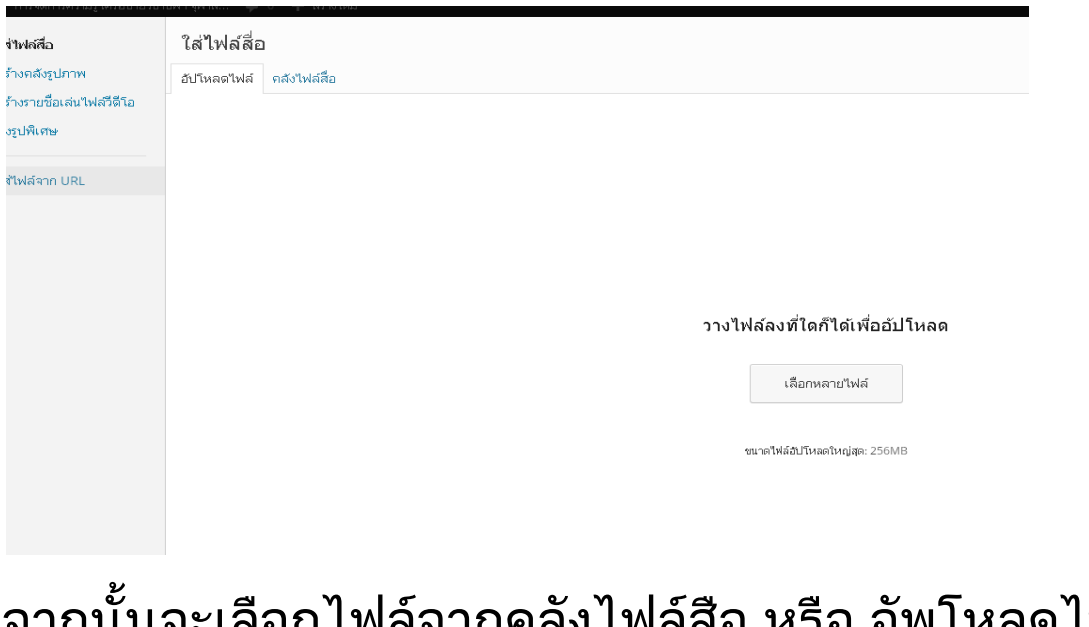

จากนั้นจะเลือกไฟล์จากคลังไฟล์สือ หรือ อัพโหลดไฟล์ ู้เมื่อเลือกรูปแล้ว คลิกที่ไอคอน <mark>ไ<sup>หนสลงในร้อง</mark> เพื่อใส่รูปลง</mark></sup> บทความ โดย

ถ้าเป็นรูปภาพ จะแสดงภาพให้เห็นที่บทความ

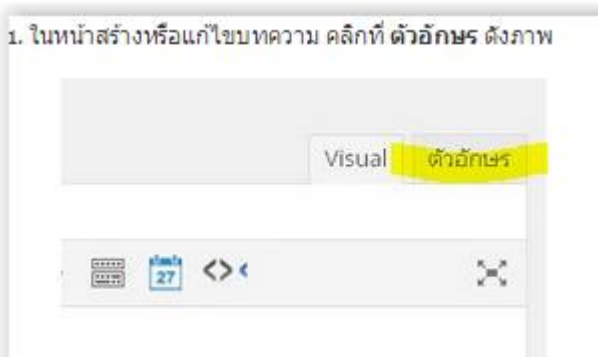

## ถ้าเป็นเพลงหรือวีดีโอ จะแสดงให้แถบเครื่องมือเล่น

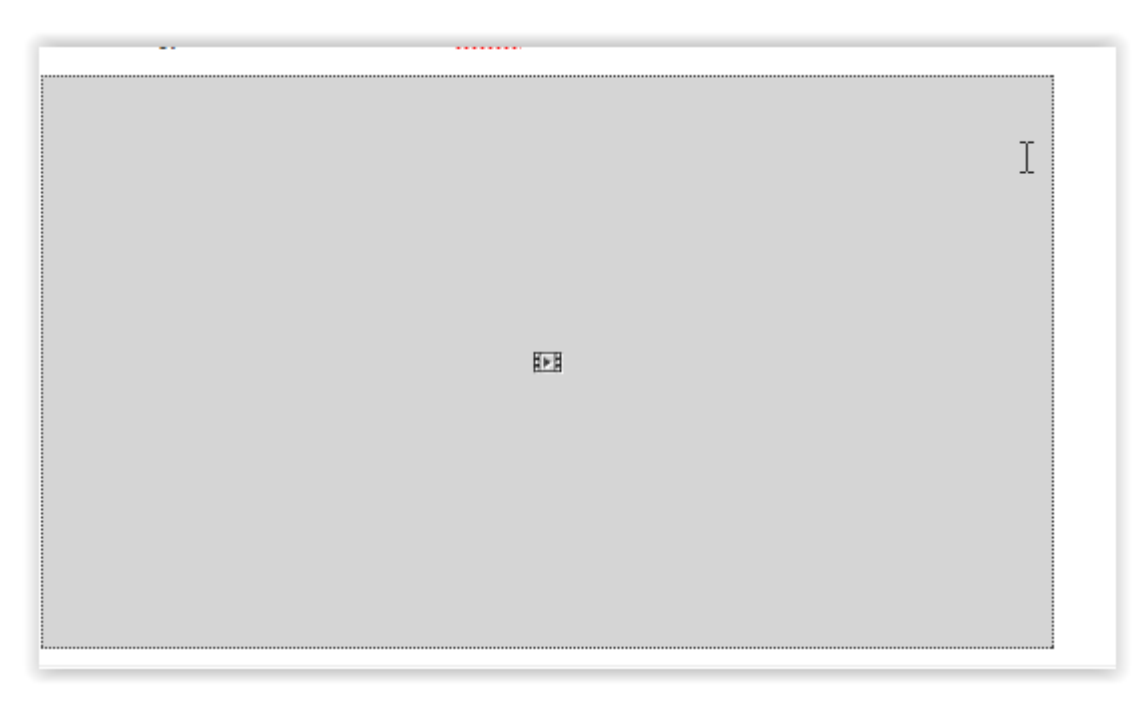

การใส่วิดีโอลงบนบทความนั้น ไฟล์วิดีโอควรเตรียม เป็นชนิด mp4 และมีขนาดไฟล์ไม่ใหญ่เกินไป และ resolution ที่แนะน าคือ 640x360 หรือ 360p นั่นเอง

## การโพสแบบแบ่งหน้าบทความ

เมื่อบทความมีรายละเอียดมาก หรือบทความยาวมาก เราสามารถแบ่งแสดงเป็นหน้าๆได้ดังภาพ

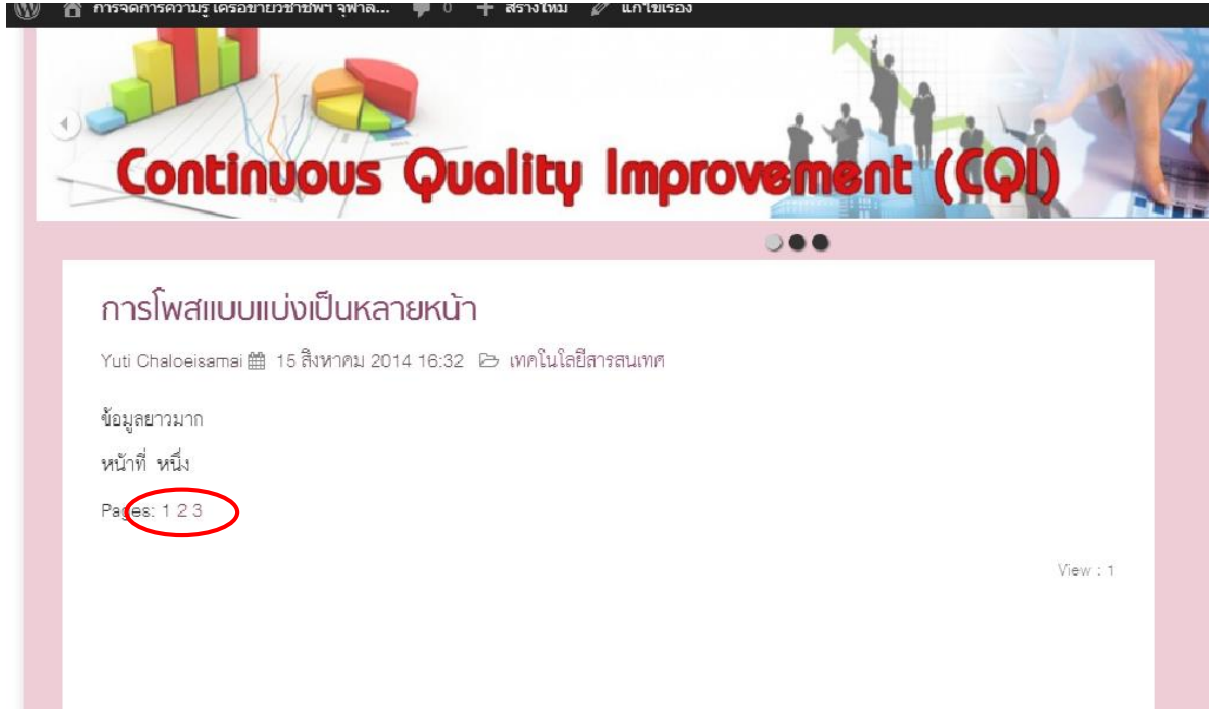

้ วิธีการแบ่งบทความเป็นหน้าๆ ทำได้โดย คลิกที่เมนู **เพิ่ม** > แยกหน้า ดังภาพ

## การใส่ feature image

Feature Imageคือรูปประจ าบทความที่แสดงอยู่เหนือหัวข้อ บทความ ดังภาพ

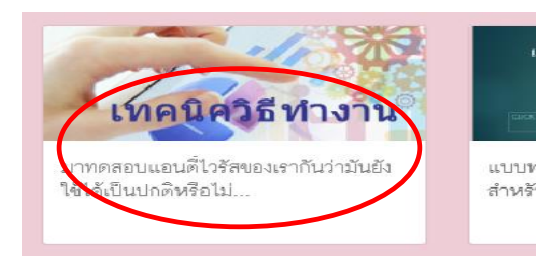

เราสามารถใส่ภาพประจ าบทความดังกล่าวได้โดยคลิกที่ ้"**ตั้งรูปพิเศษ**" ดังภาพ

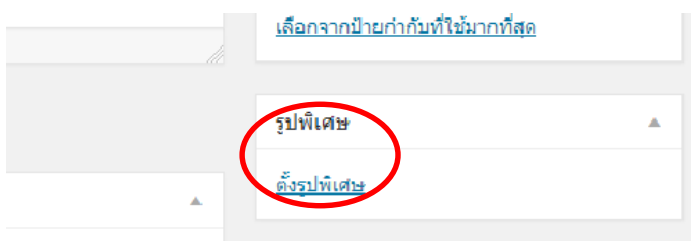

## การสร้างอัลบั้มรูป (image gallery)

หากเรามีรูปภาพอยู่หลายรูป และต้องการจะสร้าง เป็นอัลบั้มรูปสามารถท าได้โดย คลิกที่ไอคอน ี่ ⊈ิาู เพิ่มสื่อ ู้เช่นเดียวกับการใส่รูป จากนั้นคลิกที่ "**สร้างคลังรูปภาพ**" ดังภาพ

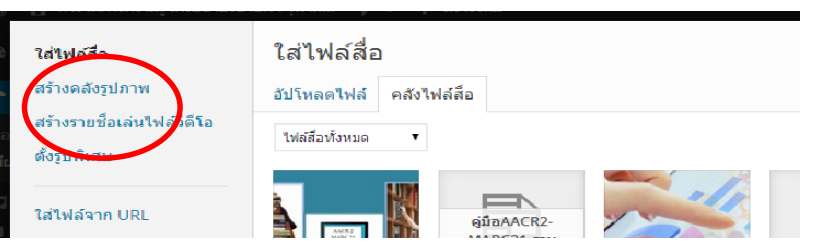

จากนั้นเลือกรูปภาพต่างๆที่ต้องการ หรือ จะอัพโหลดไฟล์ ์ ต่างๆใหม่ ก็ได้ จากนั้นคลิกที่ "**สร้างคลังภาพใหม่**" ดัง ภาพ

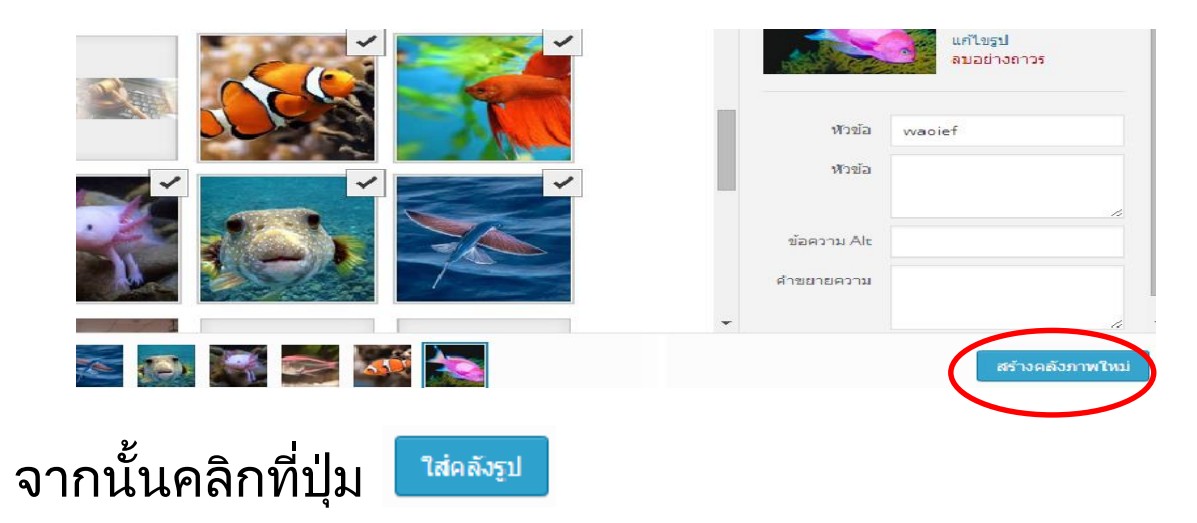

## การแก้ไขบทความ

ผู้ใช้สามารถแก้ไขบทความได้โดยไปที่เนื้อหานั้นๆ ถ้า ผู้ใช้มีสิทธิ์แก้ไข ที่แถบด้านบนของบทความจะปรากฏ เมนู แก้ไขเรื่อง

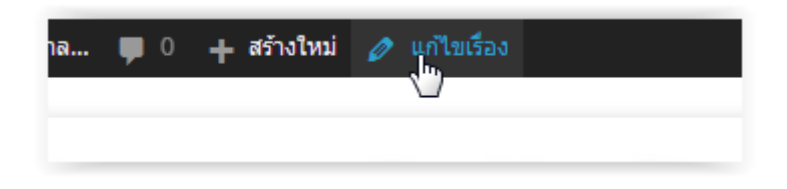

#### บทบาทของ Admin ของเครือข่าย

Admin ของเครือข่ายสามารถ ดูแลและควบคุม เนื้อหา ความคิดเห็น ที่ถูกโพสลงเครือข่ายของตนเองได้โดย Admin สามารถ ลบ เนื้อหาที่เห็นว่าไม่เหมาะสมได้

โดยไปที่หน้าควบคุม

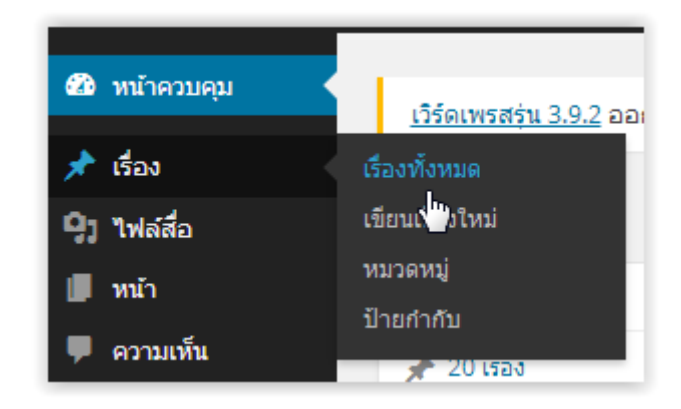

## เมนูการจัดการเนื้อหาของบทความ

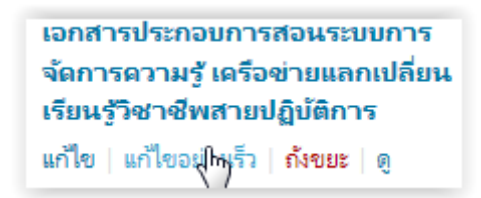

#### เมนูการจัดการความเห็น

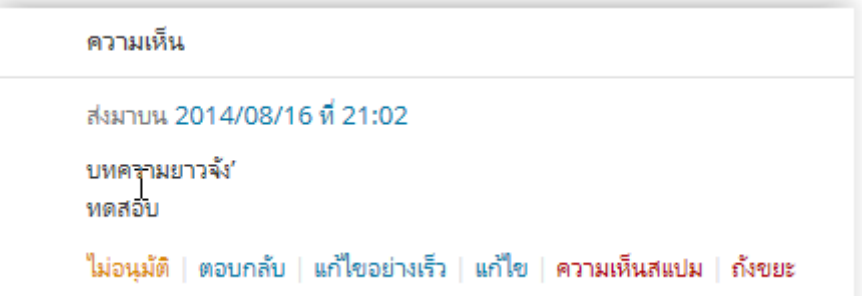

## การเปลี่ยนรหัสผ่านของ Admin เครือข่าย

## ไปที่ แก้ไขข้อมูลส่วนตัวของฉัน

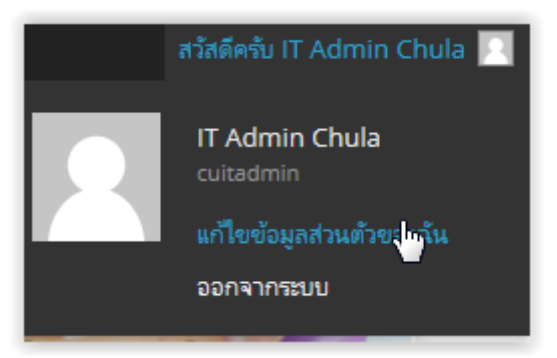

พิมพ์รหัสผ่านใหม่ที่ต้องการ แล้วกด อัพเดตข้อมูลส่วนตัว

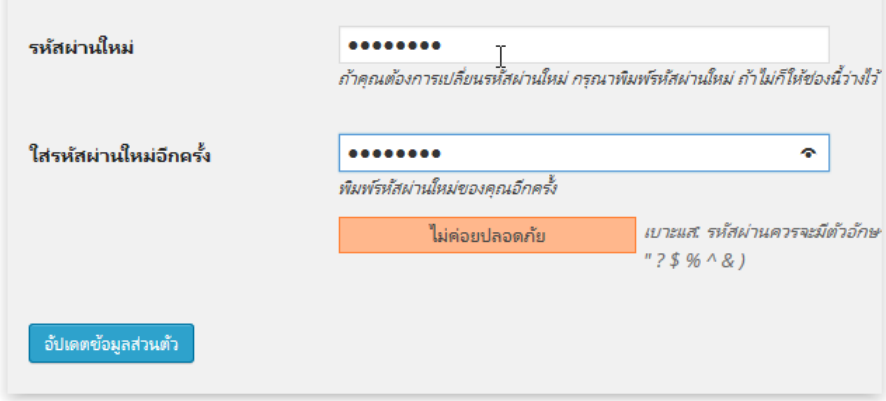